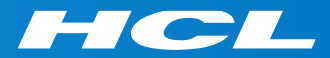

# What's New in HCL RTist 11.1

updated for release 2021.24

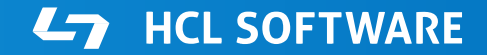

PRODUCTS & PLATFORMS Copyright © 2019 HCL Products & Platforms | www.hcltech.com Copyright © 2021 HCL Technologies Limited | www.hcltechsw.com

#### **Overview**

▶ RTist 11.1 is based on Eclipse 2020.06 (4.16)

- ▶ HCL RTist is 100% compatible with IBM RSARTE. All features in IBM RSARTE are also present in HCL RTist. However, HCL RTist contains a few features that do not exist in IBM RSARTE.
	- Those features are marked in this presentation by

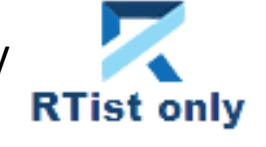

HCL RTist Version: 11.1.0.v20210618 1548 Release: 2021.24

> (c) Copyright IBM Corporation 2004, 2016. All rights reserved. (c) Copyright HCL Technologies Ltd. 2016, 2021. All rights reserved. Visit https://RTist.hcldoc.com/help/topic/com.ibm.xtools.rsarte.webdoc/users-quide/overview.html

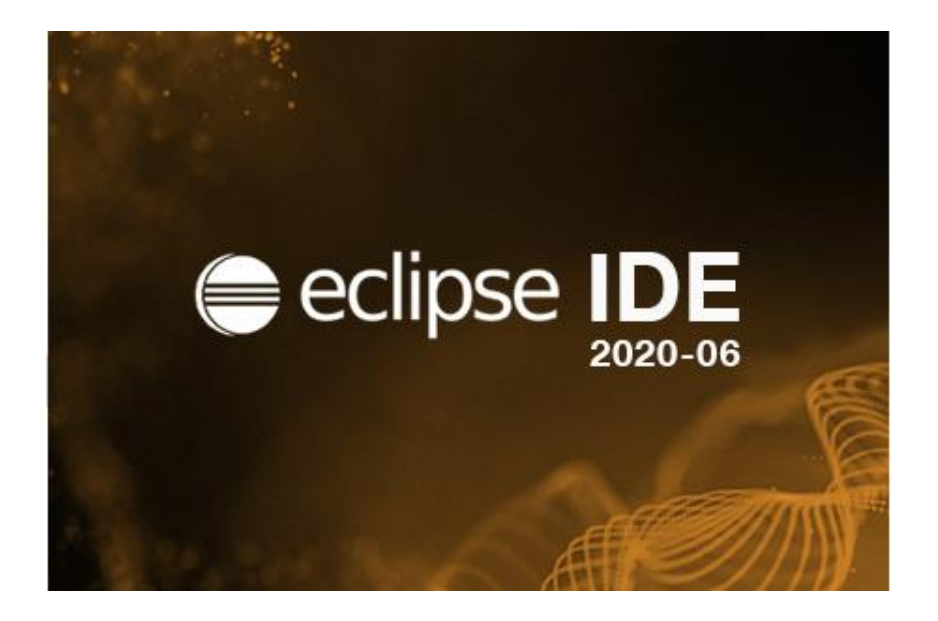

- ▶ Compared to RTist 11.0, RTist 11.1 includes new features from 4 quarterly Eclipse releases:
	- 2019.09 (<https://www.eclipse.org/eclipse/news/4.13/platform.php>)
	- 2019.12 (<https://www.eclipse.org/eclipse/news/4.14/platform.php>)
	- 2020.03 (<https://www.eclipse.org/eclipse/news/4.15/platform.php>)
	- 2020.06 (<https://www.eclipse.org/eclipse/news/4.16/platform.php>)
- For full information about all improvements and changes in these Eclipse releases see the links above

**HCL SOFTWARE** 

■ Some highlights are listed in the next few slides...

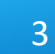

- A new Quick Search dialog allows you to search the files of your workspace faster ("as-you-type")
	- For a similar search experience in model files, use the Find Named Element command instead

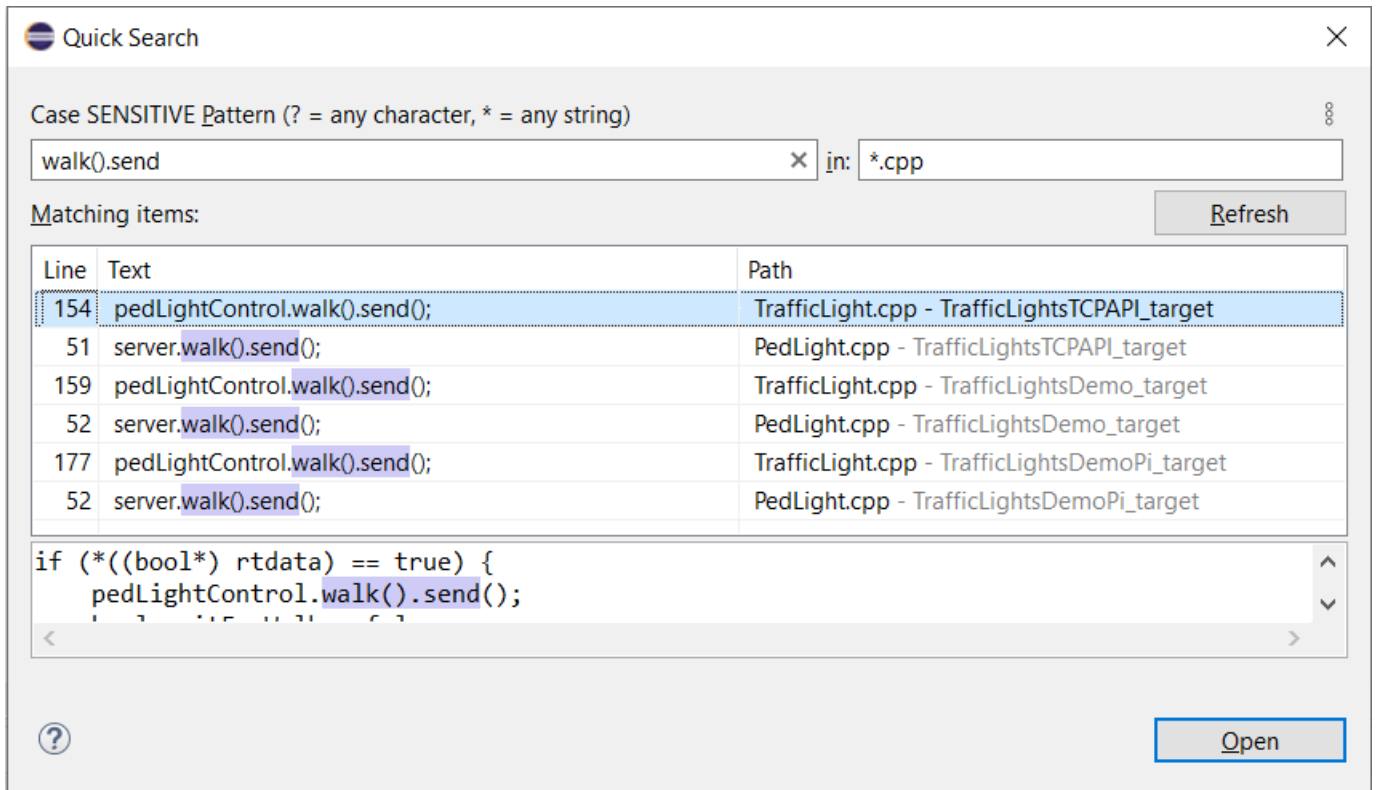

**HCL SOFTWARE**  $\overline{\phantom{a}}$ 

- ▶ By default at most 99 editors can now be open at the same time
	- Helps keeping the performance good when working with Eclipse for a long time
	- This can be controlled by the preference **General Editors Close editors automatically**
- $\triangleright$  Showing key bindings when performing commands
	- New preferences in **General Keys**

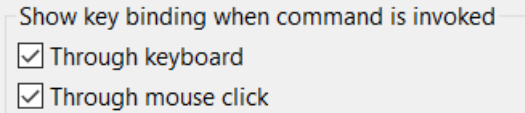

■ This is a good way to learn about key bindings for the commands that are used, and can also help in presentations

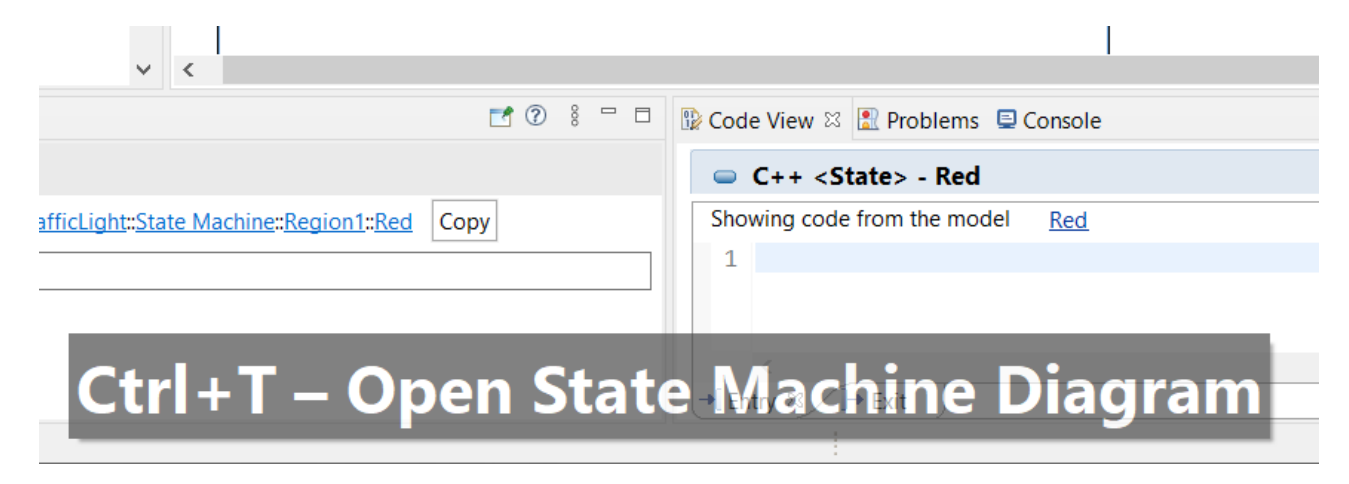

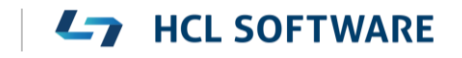

## Eclipse 4.16 (2020.06)

- Quick Access field replaced with toolbar button
	- Takes less space in the toolbar, and instead uses a normal dialog for typing an showing the results
	- Same key binding as before (Ctrl + 3) but the command is now called "Find Actions"
	- The results now also include matching files in the workspace, and text matches in files (requires that Quick Search has been used at least once)

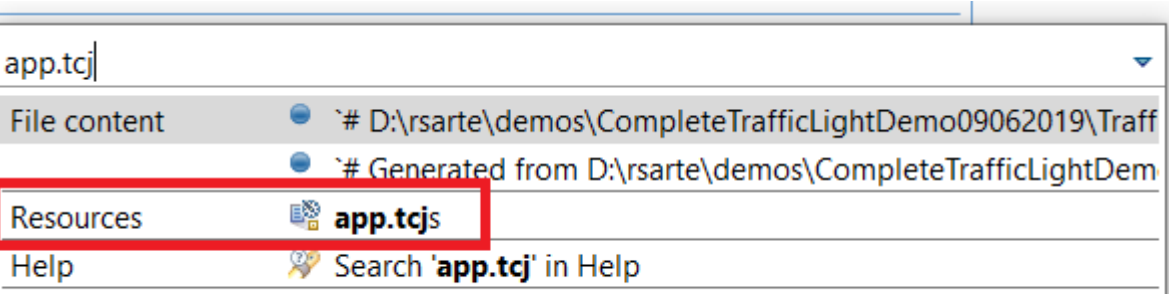

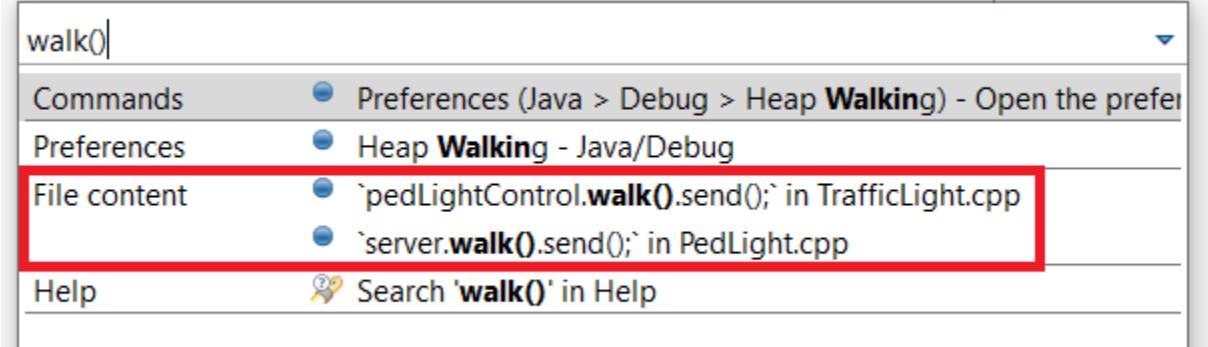

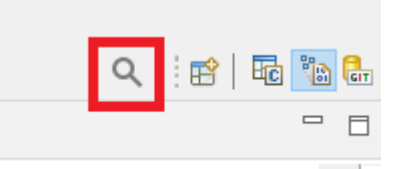

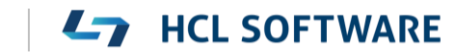

6

- $\triangleright$  Show code problems inline
	- Makes errors/warnings more visible and lets you apply quick fixes without having to go to the Problems view
	- Enable this feature in preferences at **General – Editors – Text Editors – Show code minings for problem annotations**
- ▶ There were several improvements in SWT and GTK
	- The minimal supported GTK version is now 3.20

```
DURING THE HOUR VOIG THAT INCLUSIVE ACTOR.
34 \frac{1}{2}35 //{{{USR platform:/resource/TL rtist 111/Tr
36 \text{ log.} \log(\text{"Red} \rightarrow \text{Green");}O'cout' is not a member of 'std'
37 std::cout << "test";
38 //}}}USR
39 }
1Q
```
- ▶ New Debug Sources view
	- Shows source files the C++ debugger knows about when debugging an application
	- Useful in particular when the application contains source files that are not present in the Eclipse workspace
	- Source files can be found by searching (filtering) and opened by double-click

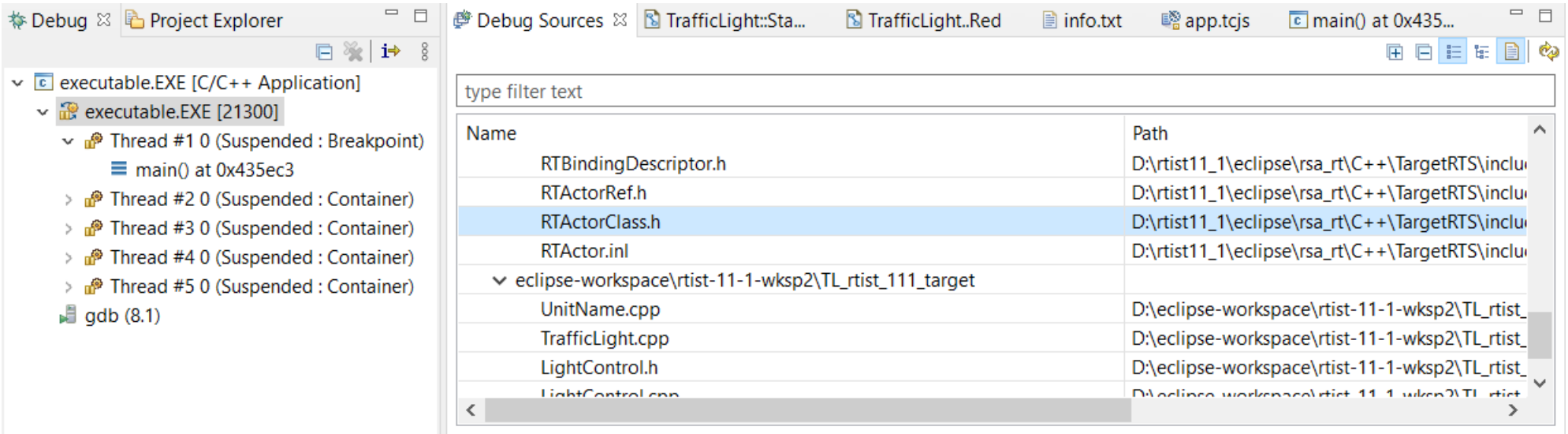

- ▶ CODAN improvements
	- Several additional checks implemented
- ▶ For more information about CDT improvements see <https://wiki.eclipse.org/CDT/User/NewIn99> <https://wiki.eclipse.org/CDT/User/NewIn910> <https://wiki.eclipse.org/CDT/User/NewIn911>

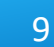

**L<sub>7</sub>** HCL SOFTWARE

#### Newer EGit Version in the EGit Integration

- ▶ The EGit integration in RTist has upgraded EGit from 5.4 to 5.8
	- This is the recommended and latest version for Eclipse 2020.06
- This upgrade provides several new features, performance improvements and bug fixes
	- For detailed information about the changes see [https://wiki.eclipse.org/EGit/New\\_and\\_Noteworthy/5.5](https://wiki.eclipse.org/EGit/New_and_Noteworthy/5.5) [https://wiki.eclipse.org/EGit/New\\_and\\_Noteworthy/5.6](https://wiki.eclipse.org/EGit/New_and_Noteworthy/5.6) [https://wiki.eclipse.org/EGit/New\\_and\\_Noteworthy/5.7](https://wiki.eclipse.org/EGit/New_and_Noteworthy/5.7) [https://wiki.eclipse.org/EGit/New\\_and\\_Noteworthy/5.8](https://wiki.eclipse.org/EGit/New_and_Noteworthy/5.8)
- A bash script is now available which helps automating the installation of RTist
	- Download it from the [Info Center](https://rtist.hcldoc.com/help/topic/com.ibm.xtools.rsarte.webdoc/Utilities/Install Product.html)
	- Works on both Windows and Linux
- In particular useful for installing RTist 11.1 (due to the requirement of using Java 11 for the installation)

- Choose whether you want to then run RTist with either Java 8 or Java 11
- For documentation on how to configure and use the script see the [Info Center](https://rtist.hcldoc.com/help/topic/com.ibm.xtools.rsarte.webdoc/Utilities/Install Product.html).

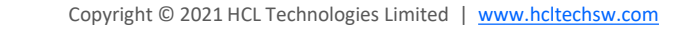

### Properties View Improvements

- ▶ The Default Value field now supports multi-line values
	- To create a multi-line default value you still need to use the Code View or Code Editor
	- For editing a multi-line default value you can now use the Properties view, but it's still often more convenient with the Code View or Code Editor

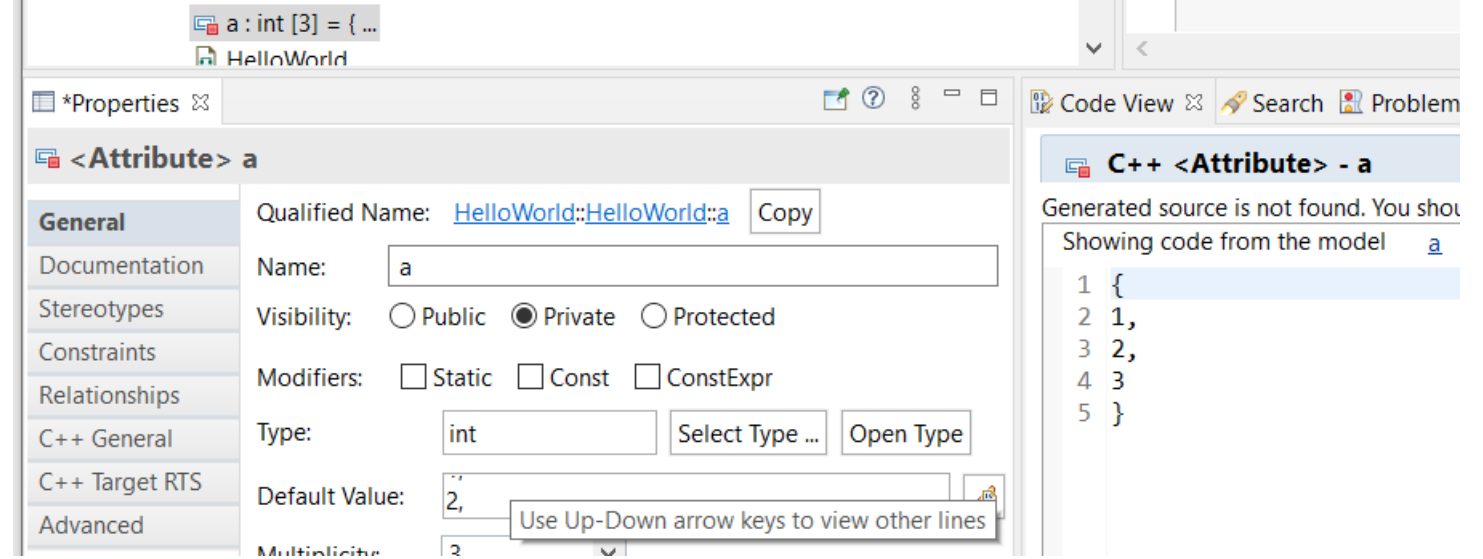

■ For quickly viewing a multi-line default value the Properties view can be handy

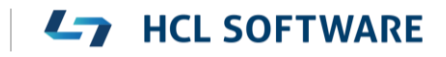

## Search Filtering

- ▶ It's now possible to filter search results using Boolean operators NOT (!) and AND (&&)
	- Useful if a search returns too many matches
	- Use a filter on the form

!A && !B && ... !X to hide matches where certain words are not present

- Use a filter on the form A && B && ... X to only show matches where certain words are present
- ...or any combination, where some words are present and others not
- ▶ Enclose the filter string in double quotes to apply the filter verbatimly
	- Needed if the filter string contains the characters ! or &&

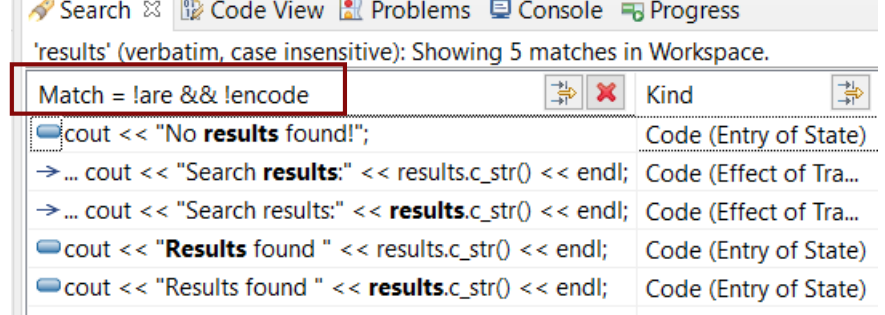

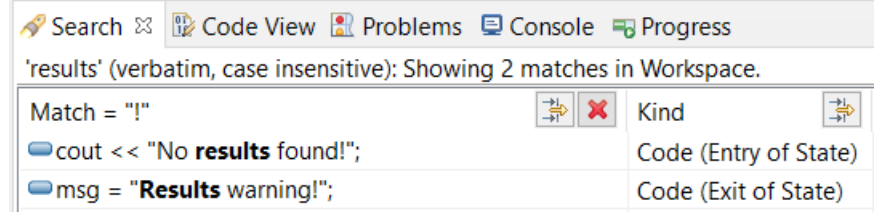

### Generic Type Descriptors

- The model compiler now supports generating type descriptors for type aliases with template parameters
	- For example: **template**<**typename T**, **unsigned int N** > **using** StdArray = std::array<**T**, **N**>;
	- If type descriptor functions are defined for the type alias, they will be generated as template functions with the same template parameters
	- Allows to implement generic type descriptors that work for all (or many) instantiations of the template
	- A new RTObject class::fromType<T>() template function can be used for looking up the type descriptor of a type at compile time. Useful for example when implementing generic encode or decode functions. Specialize it for the types that you use (specializations for built-in types are available in the TargetRTS). For example: **template** <> **inline const** RTObject\_class\* **RTObject\_class::fromType<RTString>**() { **return** &RTType\_RTString; }
- You can specify a unique name for the type descriptor of a specific template instantiation
	- For example: **template** <> **const char**\* RTName\_StdArray<StdString, 4>::name = "StdArray<StdString, 4>";
	- The TargetRTS now prints a warning if two type descriptors with the same name exists. Helps troubleshooting missing template specializations for the name attribute.

14

## Code Compliance

- A new group of preferences were introduced to let the model compiler generate code according to certain code compliance rules
	- As a first step support for one specific Clang-Tidy rule is implemented
	- It suppresses warnings for use of static\_cast to downcast event data in transition functions

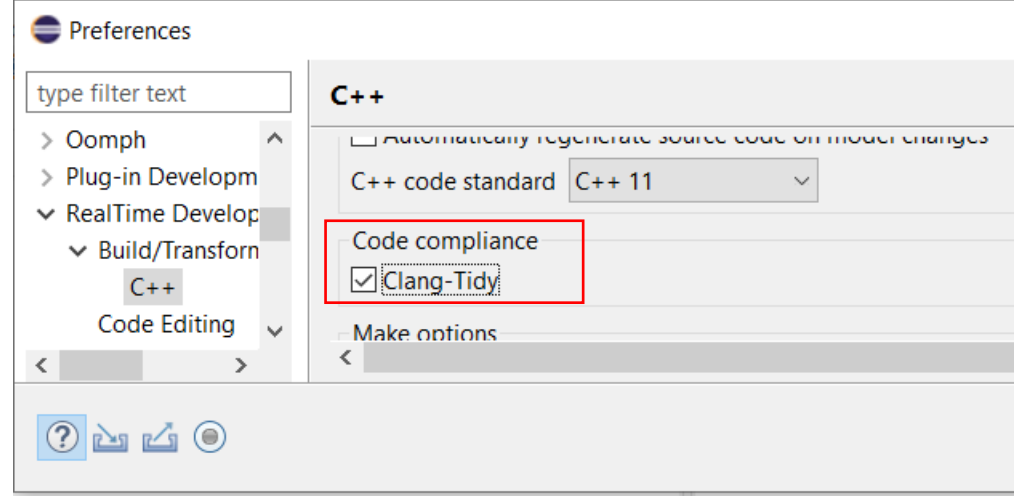

```
transition2_t1( static_cast< const bool * > ( msg->data ), static_cast< P::Base * > ( msg->sap() 
/* NOLINT(cppcoreguidelines-pro-type-static-cast-downcast) */ ) );
```
# Unit Testing of Capsules using the Mocha Framework (1/3)

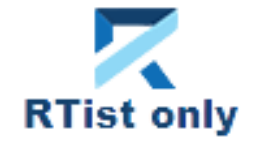

**HCL SOFTWARE** 

- ▶ [Mocha](https://mochajs.org/) is a popular JavaScript framework for testing asynchronous applications
- It's now possible to use Mocha also for unit testing capsules
	- $\blacksquare$  Provided by a new component that can be selected when installing
	- Note that it depends on NodePlus and is currently an EXPERIMENTAL feature

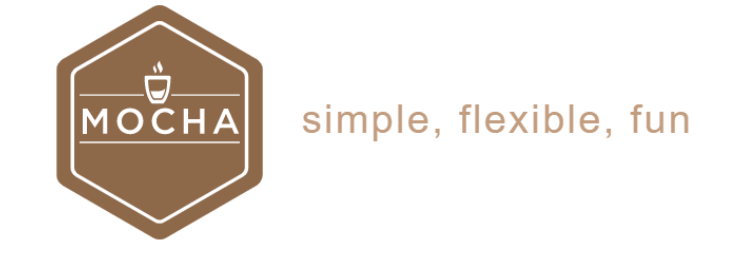

> √ IIII NodePlus > ⊘ nn RTist Core  $\vee$   $\Box$  IIII RTist Extra Functionality  $\sqrt{\ }$  EXPERIMENTAL - Unit Testing of Capsules

11.1.0.v20210611 1932

To create a Mocha unit test for a capsule, invoke the new context menu command **Add Unit Test**

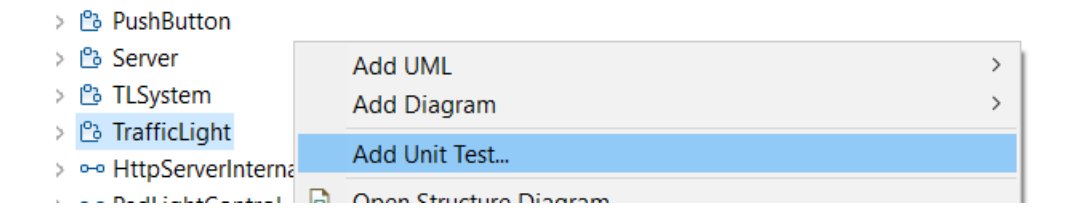

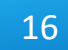

# Unit Testing of Capsules using the Mocha Framework (2/3)

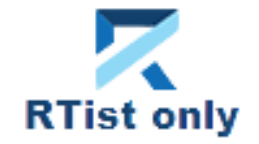

- The **Add Unit Test** command creates everything necessary for writing a unit test for the capsule
	- $\blacksquare$  A test driver model where all service ports of the capsule under test ("cut") are connected to similar but conjugate ports of a test probe capsule
	- A TC for building the test driver model into an executable that uses the TcpServer library for exposing all test probe ports to the Mocha test script
	- A Node.js project with a Mocha test script ready to implement the unit test

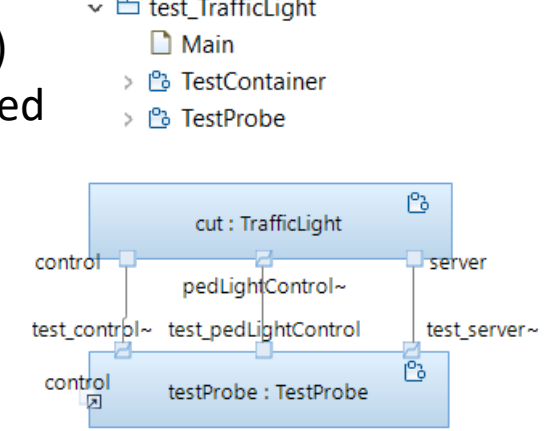

- Transformation Configurations
	- > 略 «C++ Executable» app win
	- > <sub>®</sub> «C++ Executable» TrafficLight\_UnitTests
	- v is TrafficLightsApplication\_UnitTests
	- > MavaScript Resources
	- ∨ ⊘ test
		- A tests\_TrafficLight.js
	- $\rightarrow \Box$  package.json

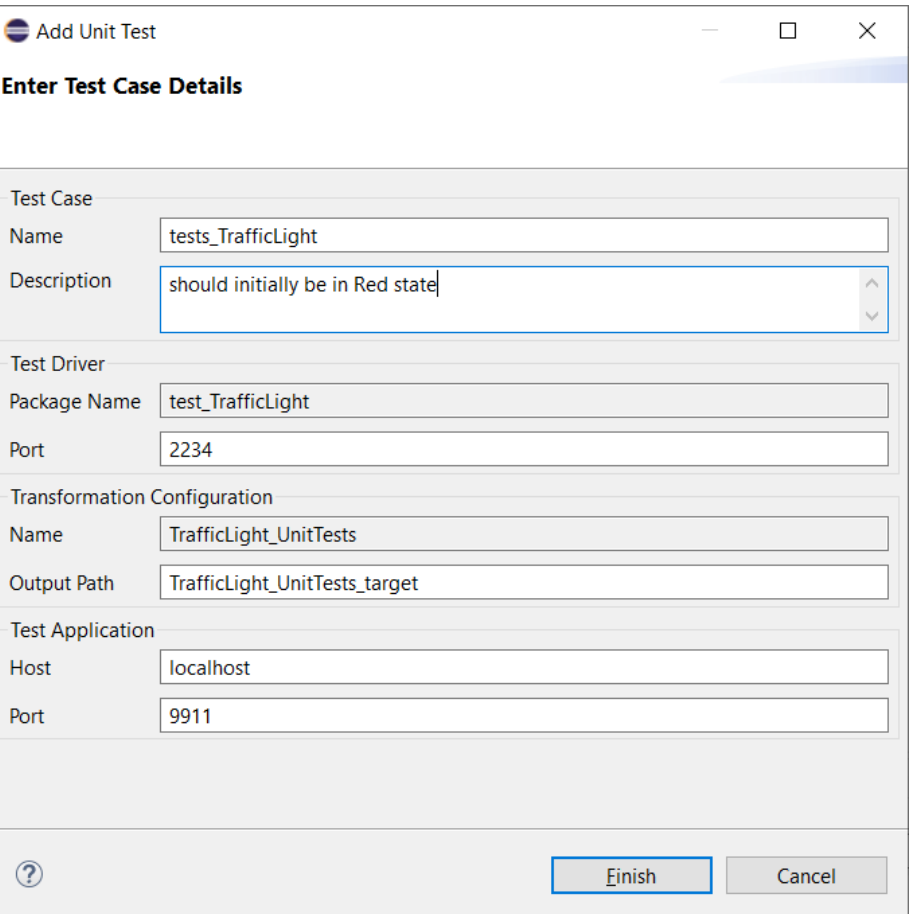

# Unit Testing of Capsules using the Mocha Framework (3/3)

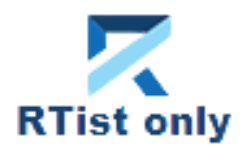

- $\triangleright$  The unit test can be executed right away
	- Build the test driver TC (only needed the first time, and whenever you change the capsule under test)
	- Install the Node.js dependencies for the JavaScript project (right-click on the project and do **Run As – npm install** (only needed the first time – it is assume you already have installed Mocha on the machine)
	- Run the testcase by right-click on the .js file and do **Run As – JavaScript Unit Test**

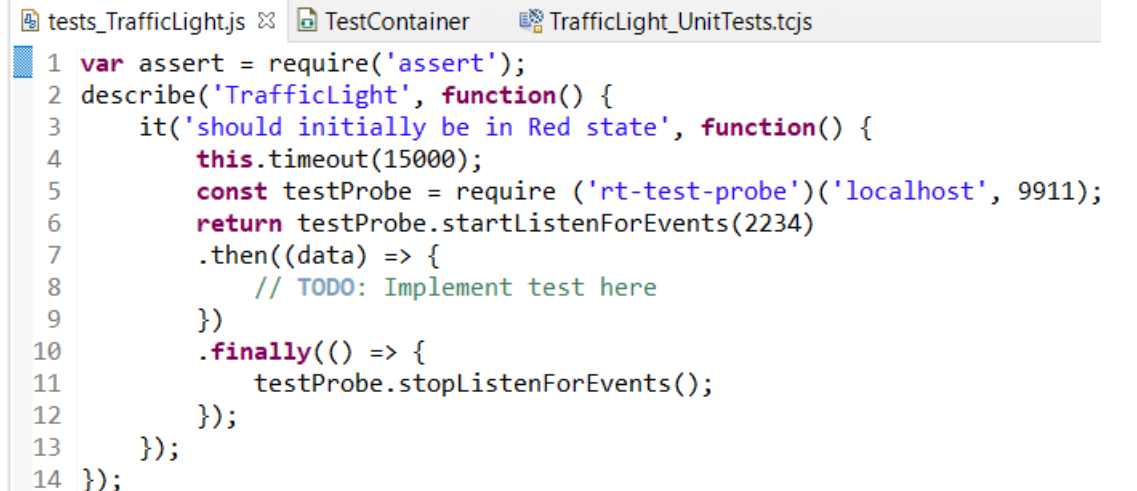

The test execution result is shown in the **JavaScript Unit Test** view

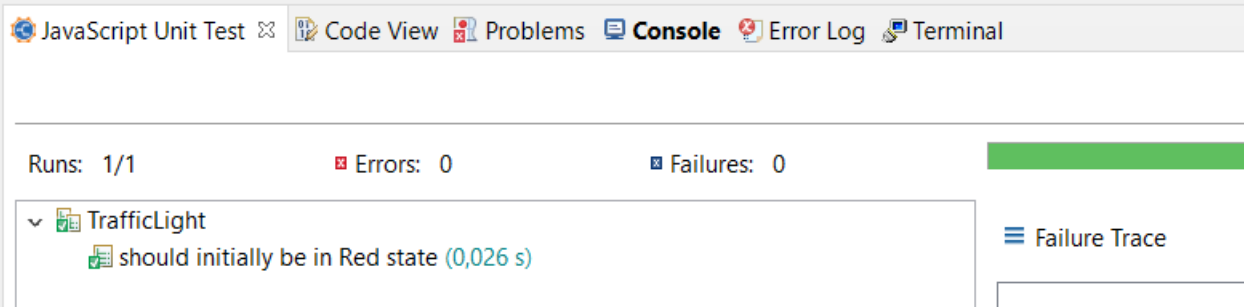

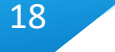

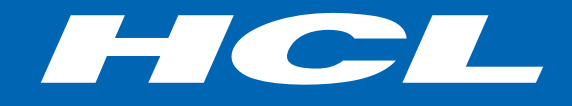

Relationship

**\$7** BILLION ENTERPRISE | **110,000** IDEAPRENEURS | **31** COUNTRIES

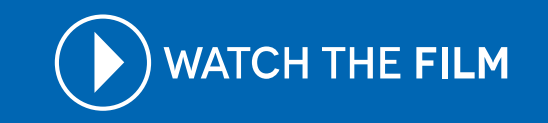